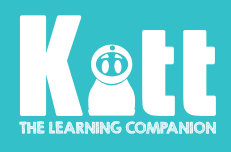

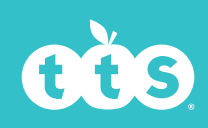

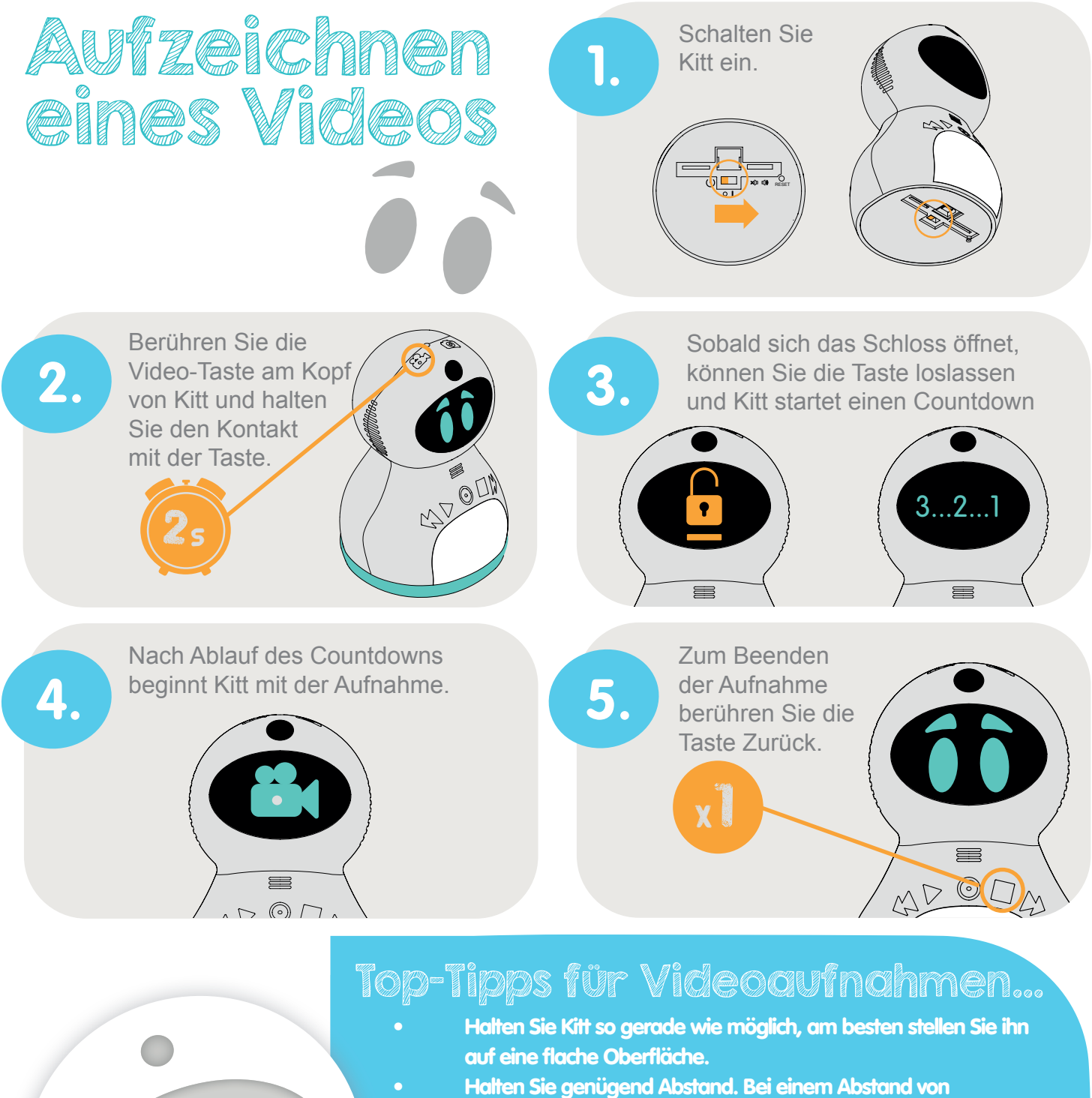

- mindestens 50 cm kann die Kamera von Kitt besser fokussieren.
- Vermeiden Sie helle Lichtquellen hinter sich

- Gut ausgeleuchtete Objekte ermöglichen Kitt hervorragende Videoaufnahmen!
- Sprechen Sie klar und deutlich. Trägt Kitt eine Kopfbedeckung, nehmen Sie diese am besten ab, damit Kitt Sie besser verstehen kann.

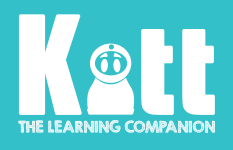

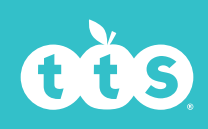

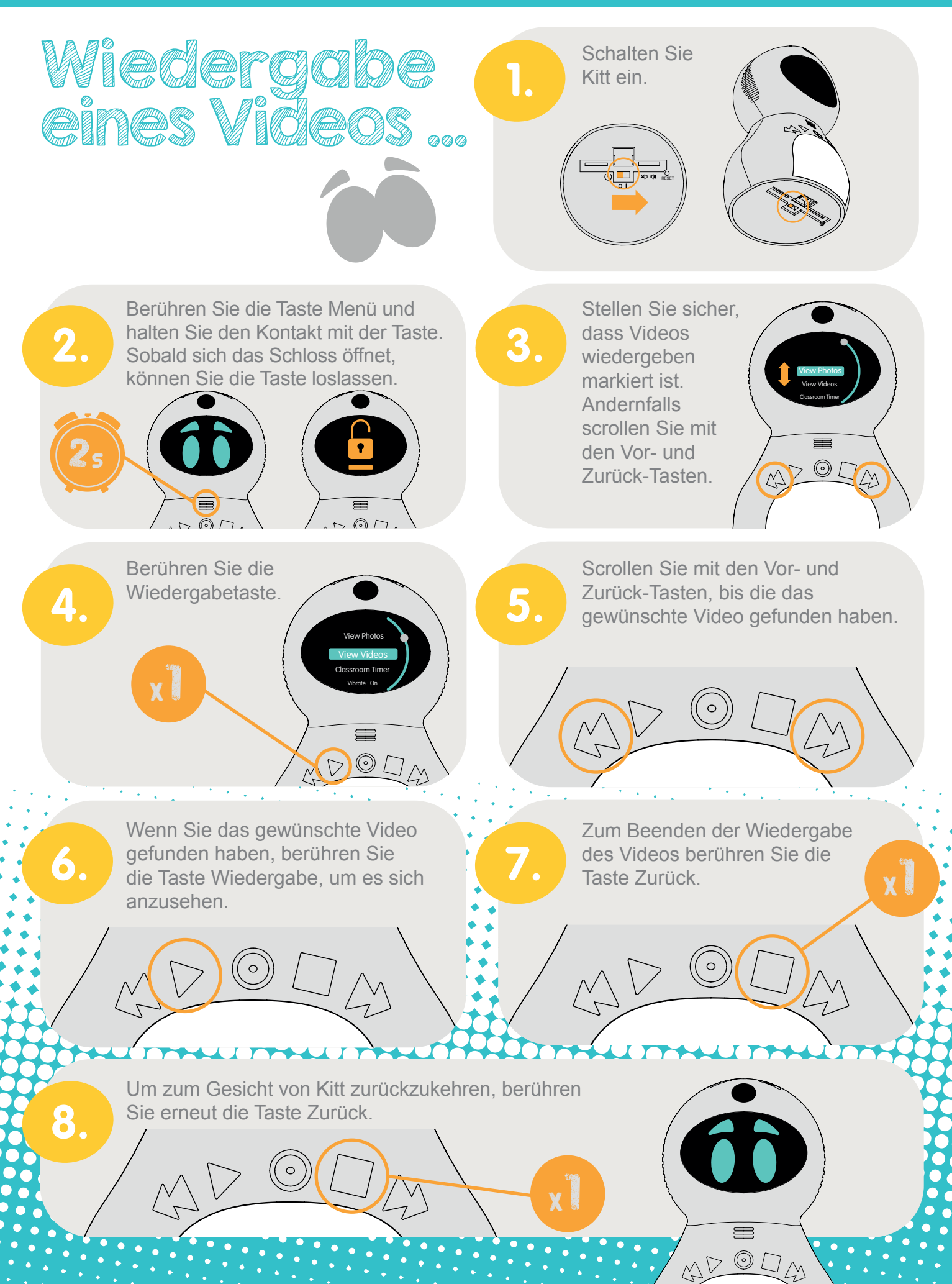

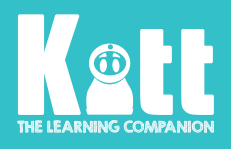

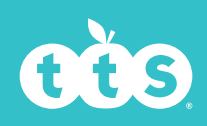

~~~~~~~~~~~<br>~~~~~~~~~~~~~<br>~~~~~~~~~~~

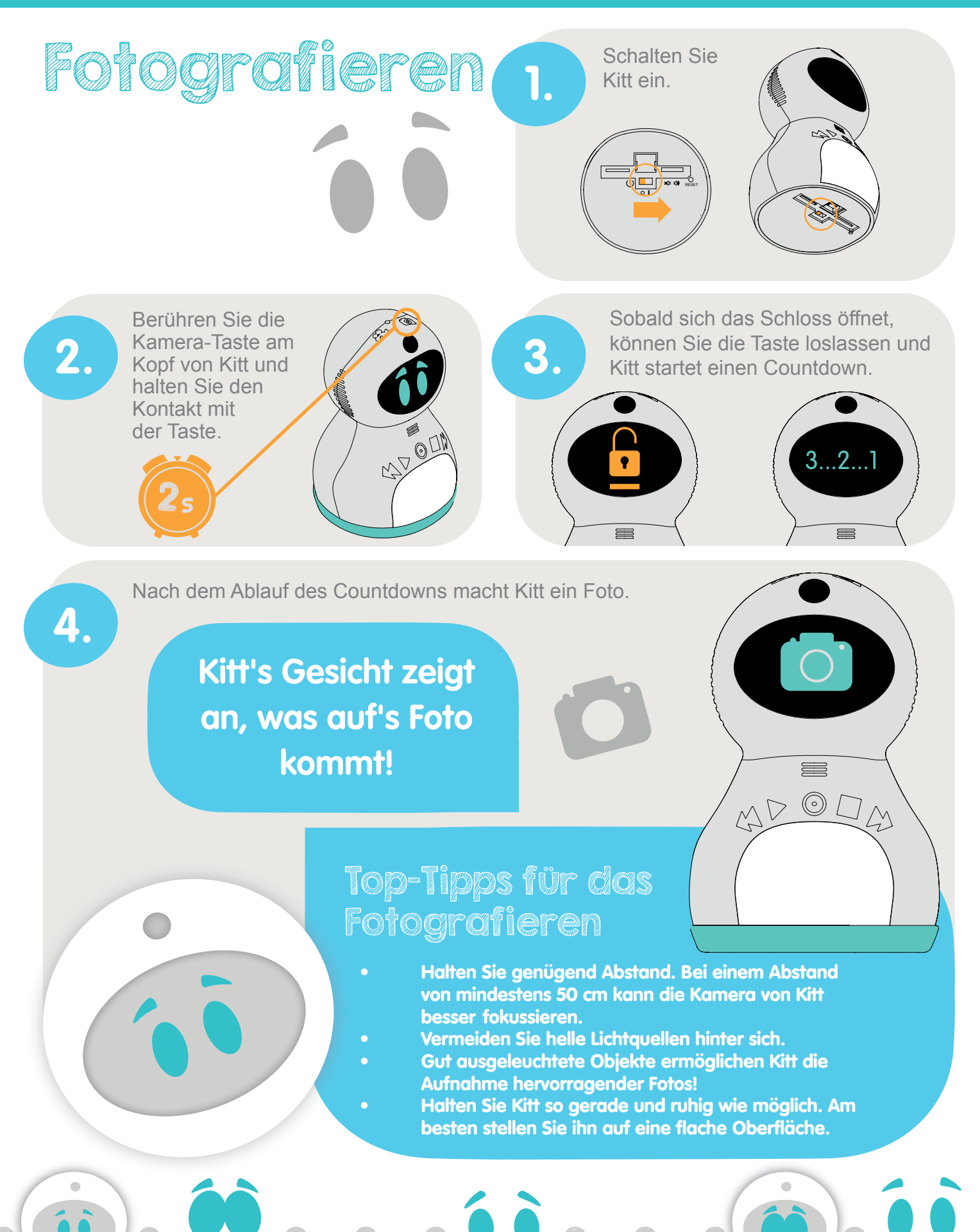

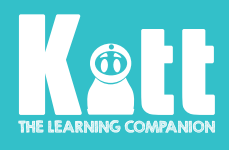

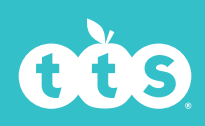

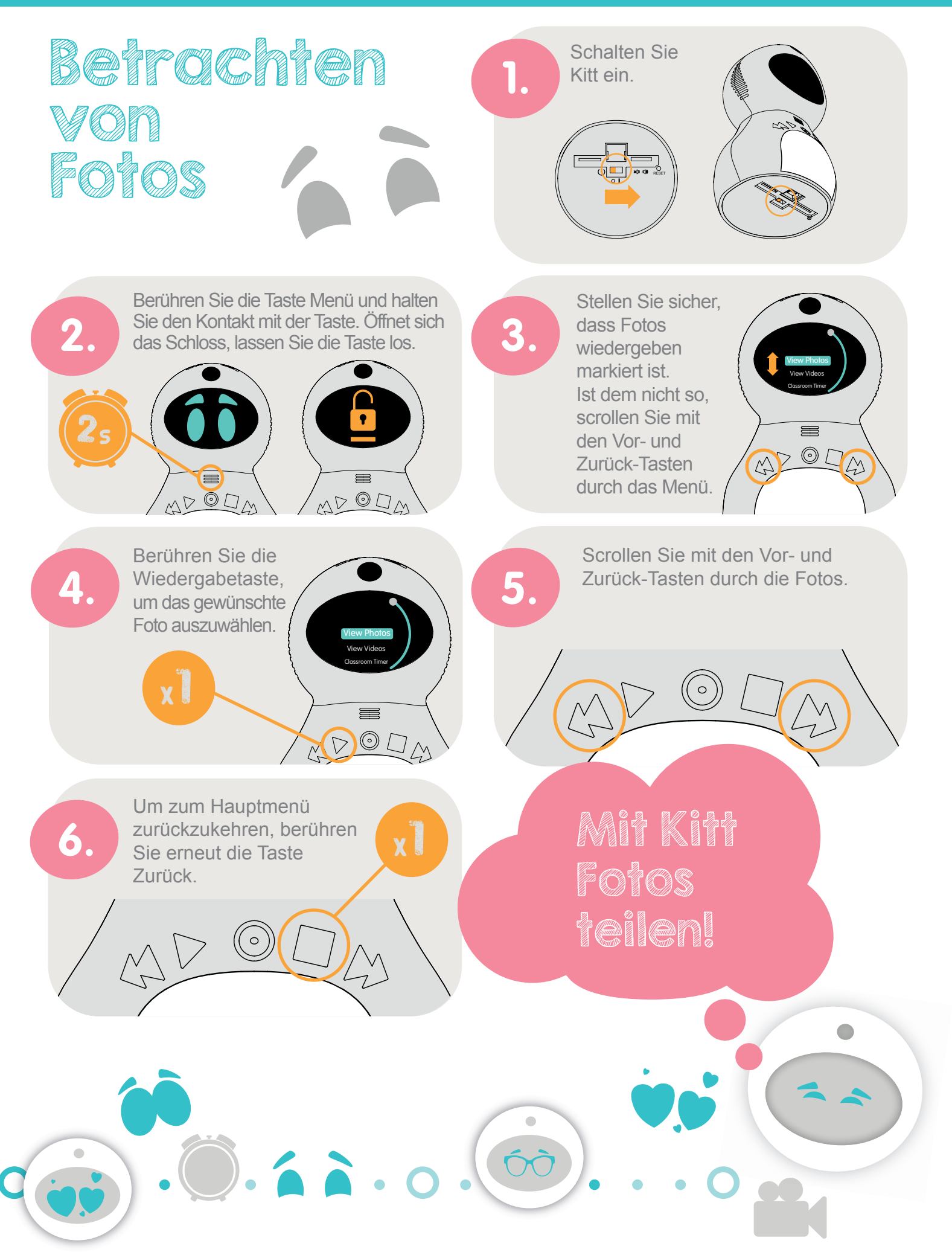

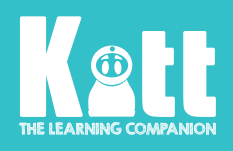

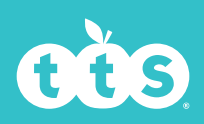

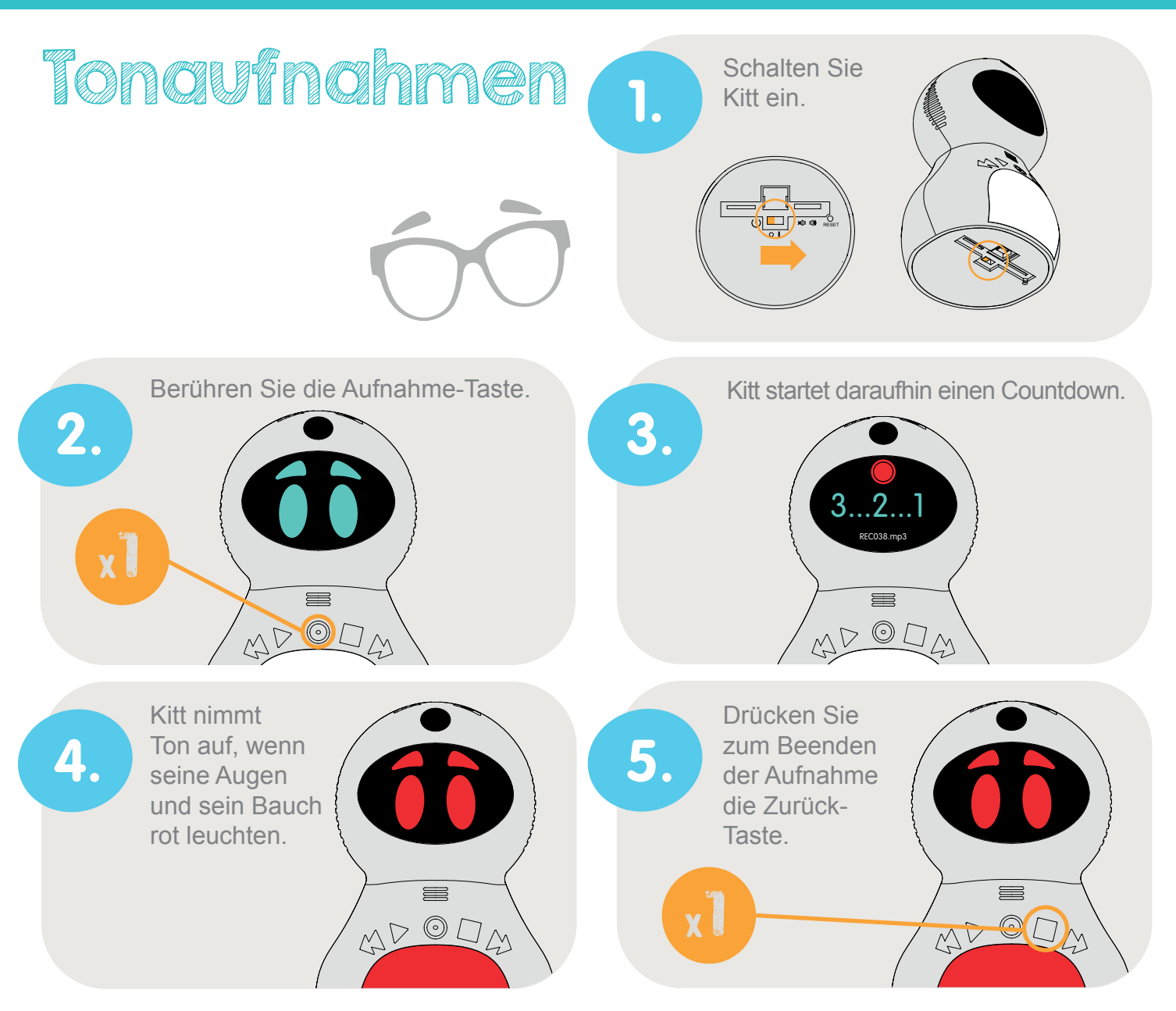

## Top-Tipps für Tonaufnahmen

00000000

• Sprechen Sie klar und deutlich mit Kitt. • Trägt Kitt einen Hut oder eine Kapuze, entfernen Sie diese, damit Kitt Sie besser verstehen kann.

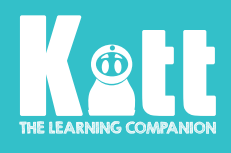

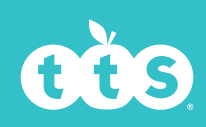

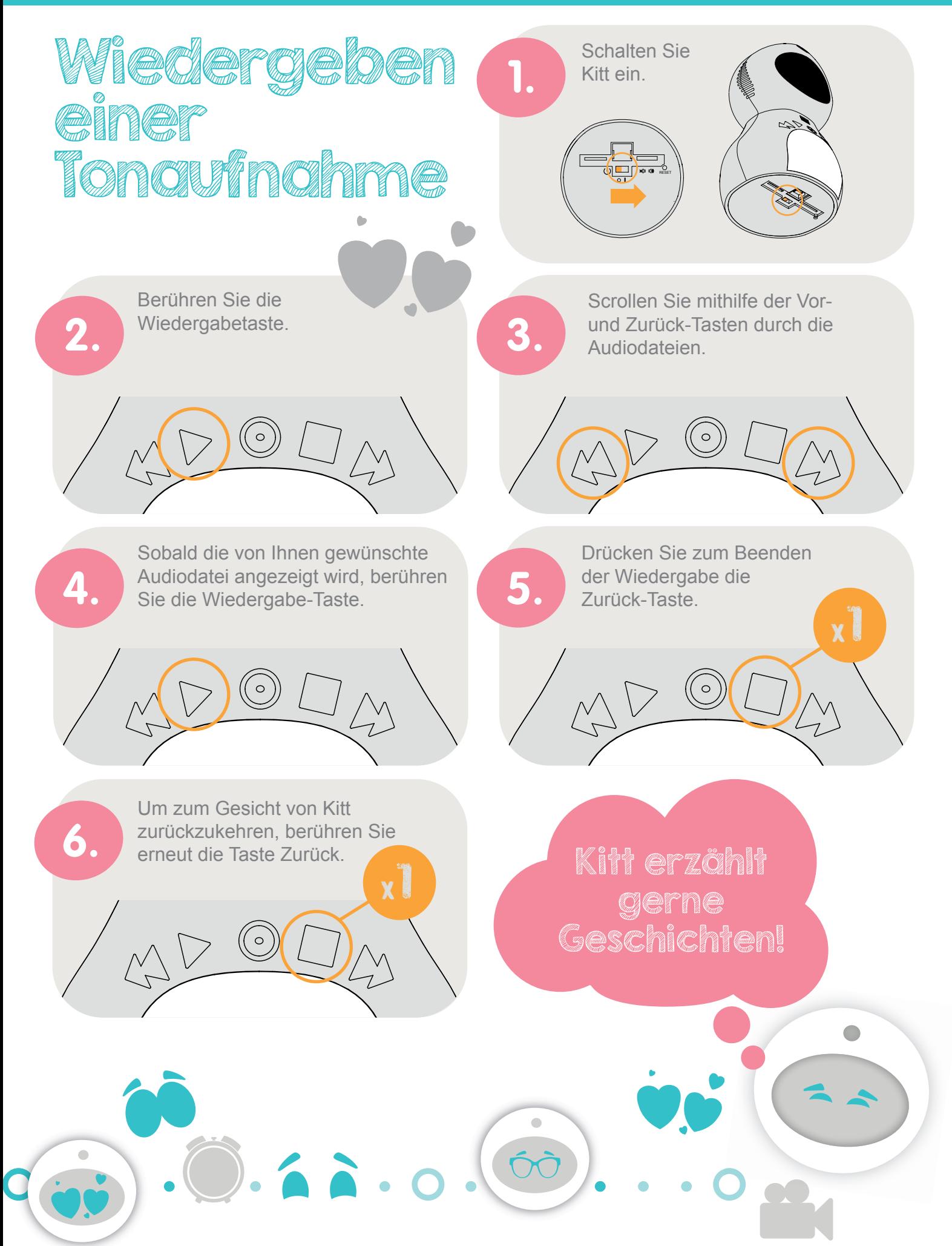

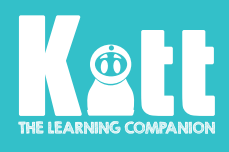

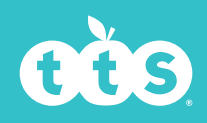

 $\bullet$ 

## **Dateien** auf Kitt hochladen

**Sie können mithilfe eines Computers Ton-, Video- und Bilddateien auf Kitt hochladen.**

Die Kinder können daraufhin diese Dateien mithilfe von Kit ansehen und anhören

## Sie können folgende Dateiarten hochladen

- Audiodateien im Format.MP3.
- Bilddateien im Format .JPG (Der Dateiname von Bildern muss dem Format PICXXXX entsprechen, z. B. PIC0006).
- alle Videos, die mit Kitt aufgenommen wurden.

**1. 2. 2.** Schalten Sie Kitt ein. Verbinden Sie Kitt mit Ihrem Computer. RESET

.

**3. dem Ordner von Kitt and Serverse Report of A.** Navigieren Sie zu dem Ordner von Kitt Dieser Ordner wird wie bei der Verwendung anderer Speichersticks in einem Fenster oder im Verzeichnis des Computers angezeigt.

Ihnen werden Ordner für Bilder (PIC), Videos (MOV), Audiodateien (MP3) und für die mit Kitt aufgenommenen **Tonaufzeichnungen** (REC) angezeigt.

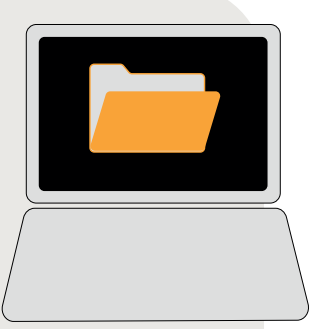

NR ODA

E

**Rec** JJ  $\mathbf{O}$ **Pic Mov MP3**

5. **bischladen möchten, in den Karlsbergereisenden Ordner. Bilder 6.** Ziehen Sie die Datei, die Sie hochladen möchten, in den werden in .PIC, Tondateien in .MP3 und Videos in .MOV abgelegt.

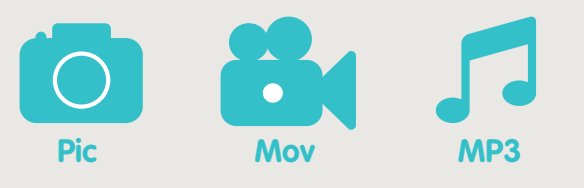

00000000

Nach dem Kopieren der Dateien können Sie Kitt auf sichere Weise vom Computer trennen.

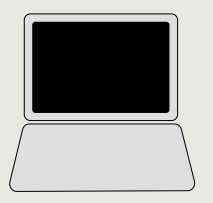

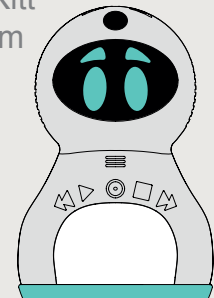

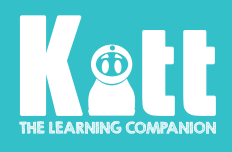

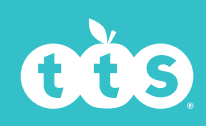

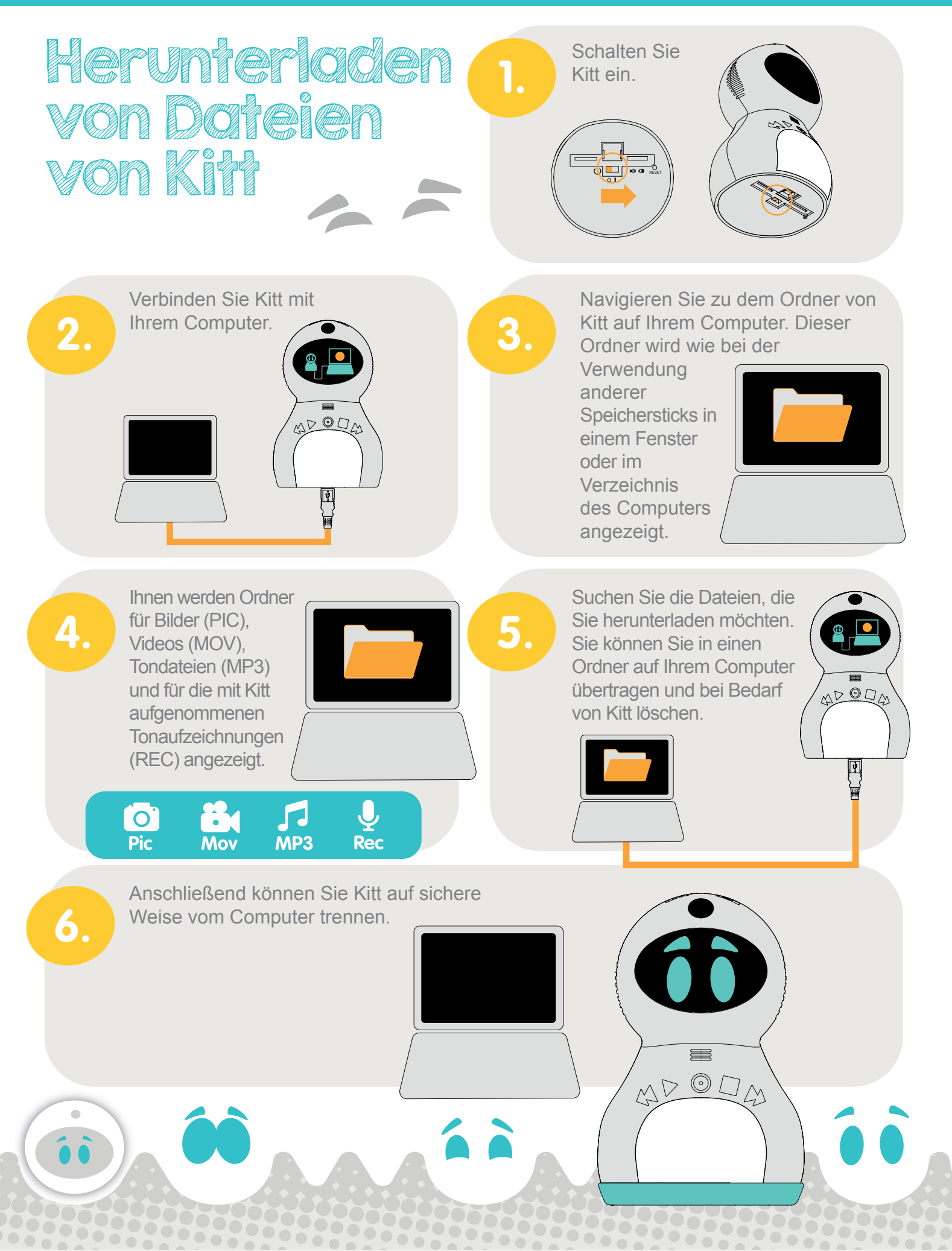